## **How to Change the Language and Add Close Captioning on YouTube**

Cal OES Disaster Service Worker Informational Video

## **DISASTER SERVICE WORKERS AND ESSENTIAL WORKERS IN K-12 SCHOO**

**Cal OES Planning and Preparedness Branch Emergency Functions Planning Unit** 

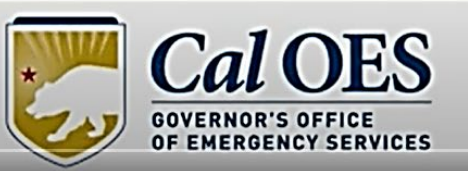

 $\bullet$  0:01/4:25

 $\blacktriangleright$  0:03 / 4:24

**DISASTER SERVICE WORKERS AND ESSENTIAL WORKERS IN K-12 SCHO** 

2. Tap or click on the **"CC"** symbol which initiates closed captioning for the video. A small, **red line** will appear under the "CC" when the closed captioning is on.

 $E = \otimes (\text{YouTable})$ 

1. Tap or click on the **YouTube link** which will redirect you to the video on the YouTube website.

Share

O

**Watch later** 

**Cal OES Planning and Preparedness Branch Emergency Functions Planning Unit** 

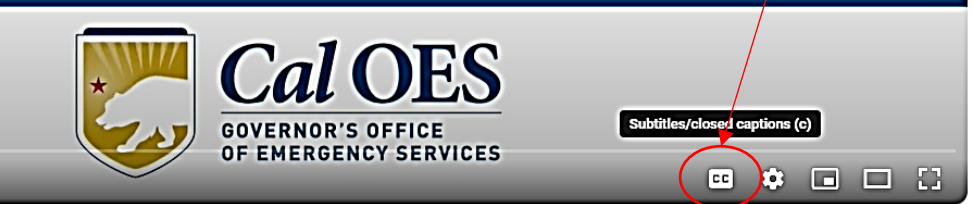

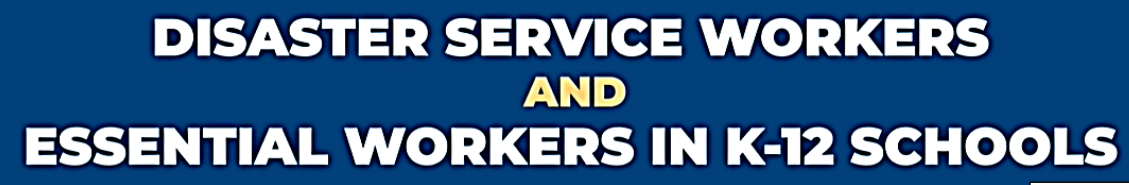

Cal OES Planning and Preparedness Branch **Emergency Functions Planning Unit** 

 $\triangleright$   $\triangleright$   $\triangleright$   $\triangleright$   $\triangleright$  0:03 / 4:24

3. Tap or click on **"Settings"** which looks like a wheel.

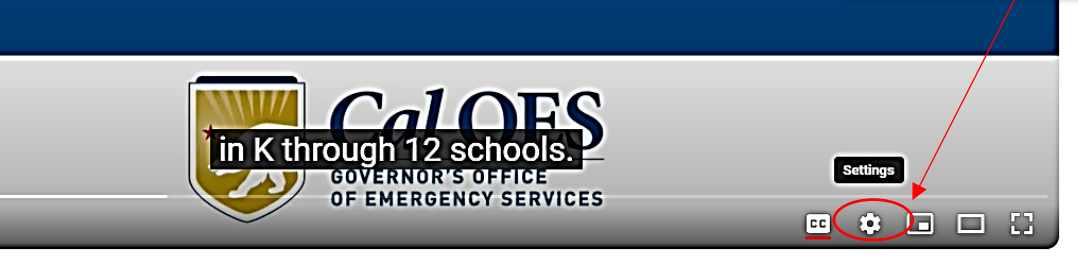

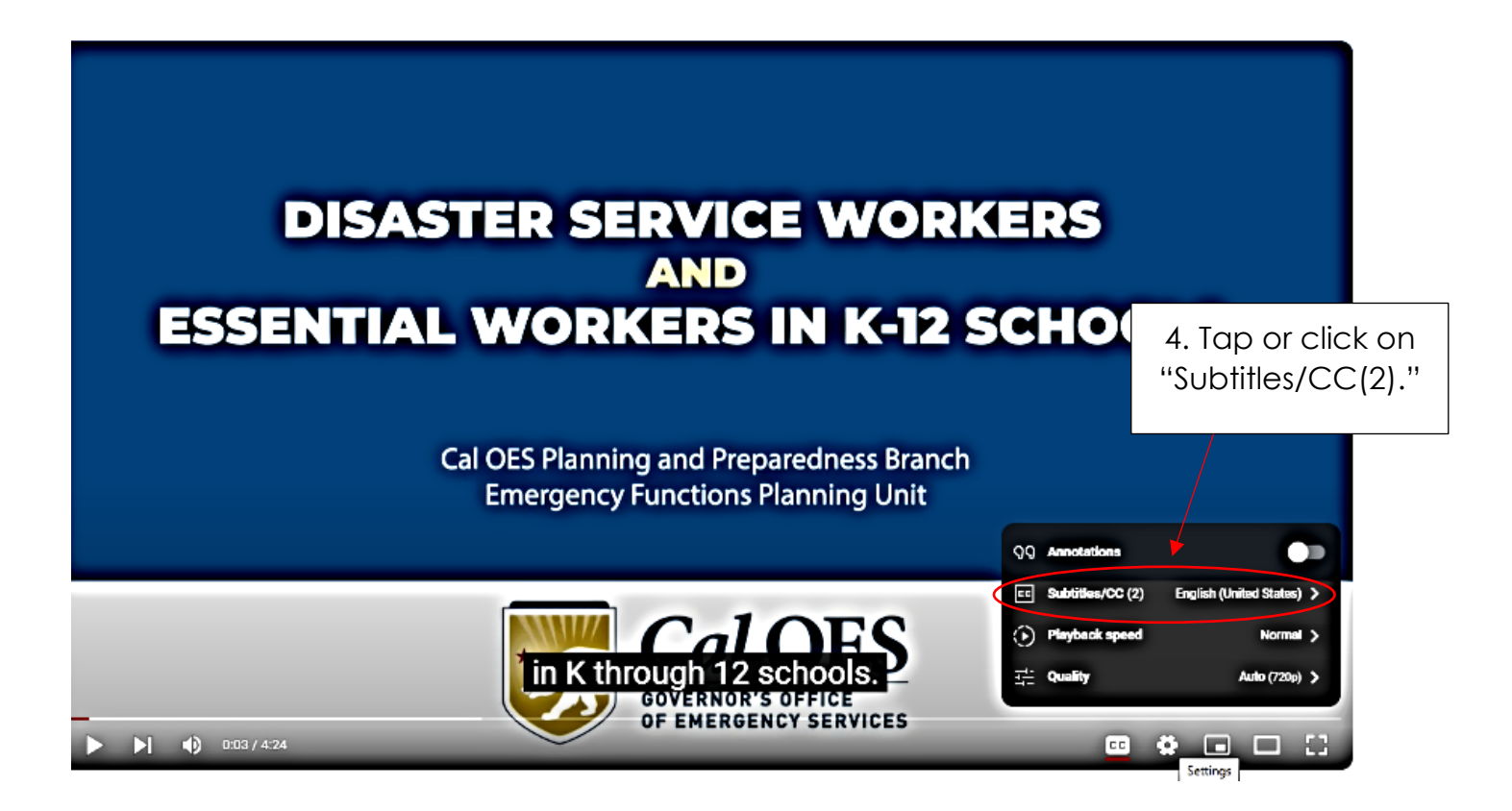

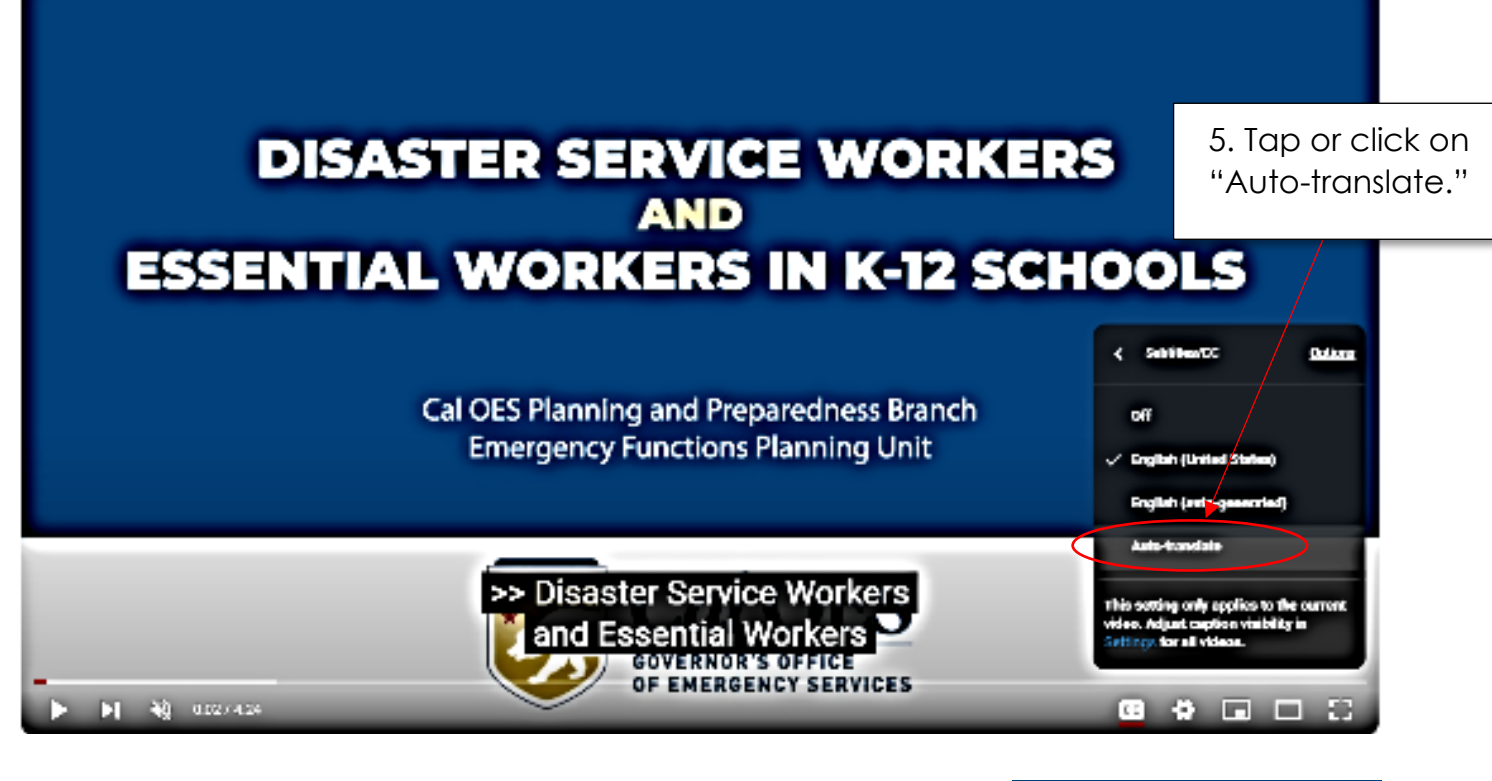

6. A drop down list will appear once you have clicked or tapped "auto-translate." Scroll throw the different languages until you find the language you need. Tap or click on the selected language.

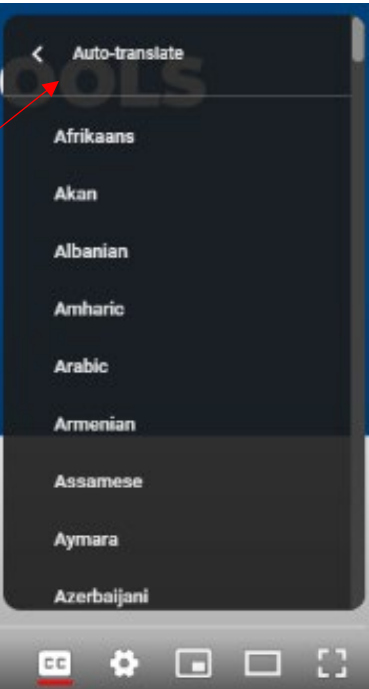

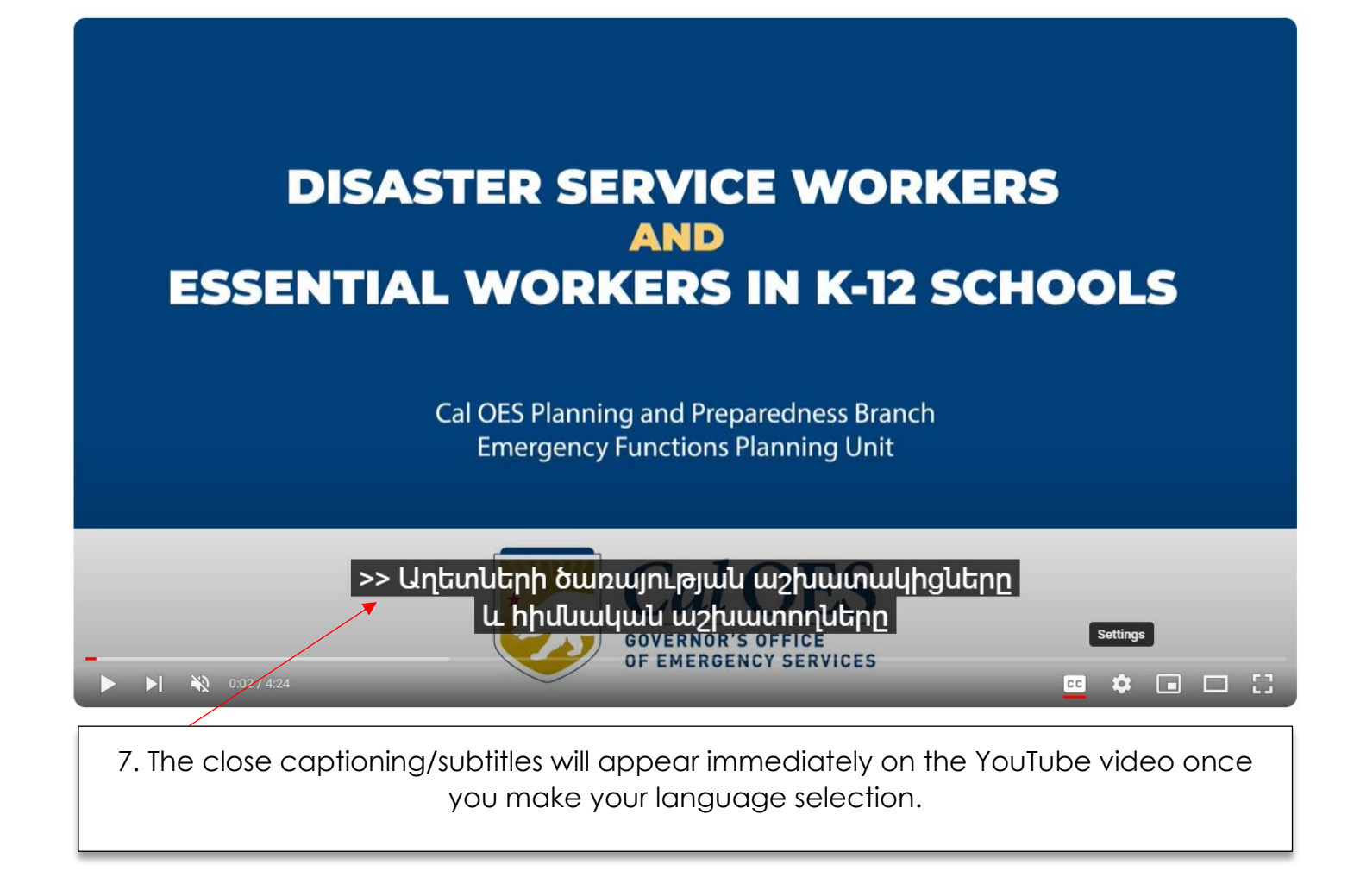